**January 2017**

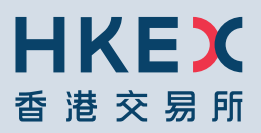

# OTC CLEARING HONG KONG LIMITED

# OTC ACCOUNT SERVICES INFORMATION SYSTEM ("OASIS") CONFIGURATION GUIDE

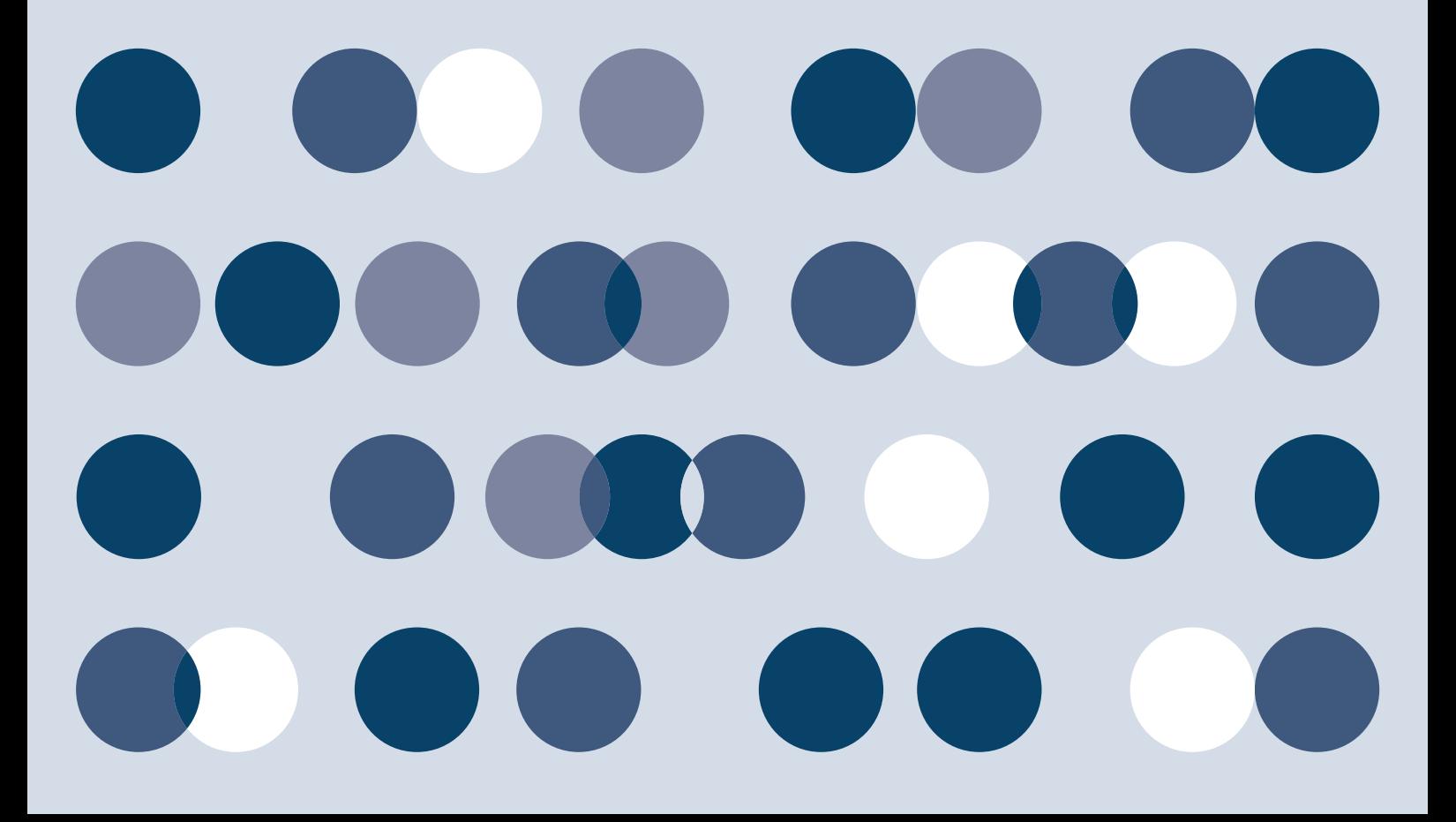

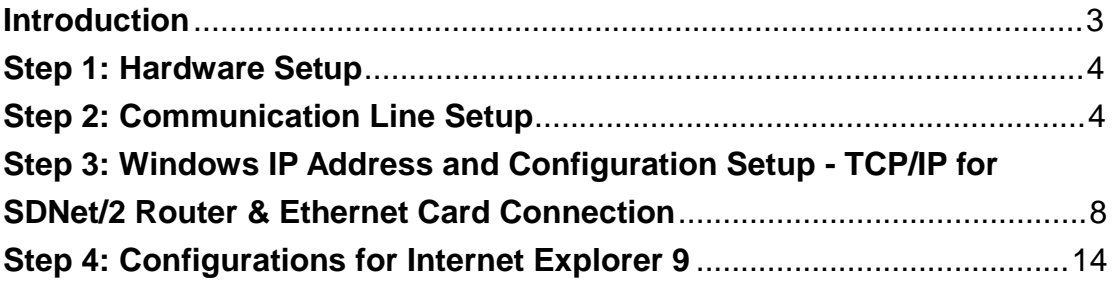

#### **Introduction**

This document provides the Clearing Members of OTC Clear the installation procedures to configure their own PCs for accessing OASIS (also known as Web Portal).

The installation mainly comprises of the following 4 steps:

- 1. Hardware Setup
- 2. Communication Line Setup
- 3. Window IP Address and Configuration Setup
- 4. Additional configuration for Internet Explorer 9

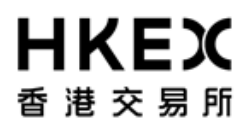

# **Step 1: Hardware Setup**

The recommended OASIS user PC configurations are as follows:

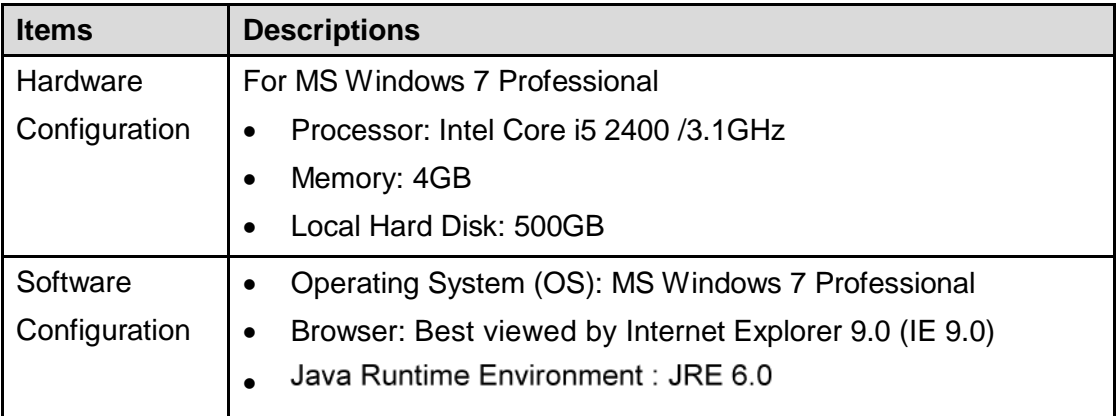

## **Step 2: Communication Line Setup**

#### **Step 2.1**

#### **Connect the PC to SDNet/2 Routers**

Step 2.1.1:

Ensure the Metro Ethernet communication lines and routers are installed and configured properly by the SDNet/2 service vendor

Step 2.1.2:

Connect the SDNet/2 routers to the LAN switch(es) with LAN cables. The LAN interface of the SDNet/2 router supports up to Gigabit Ethernet and it is configured as "Auto Negotiation" (i.e. both speed and duplex mode are auto). The LAN switch ports (connecting the SDNet/2 routers) should have similar "auto" configuration settings and must provide a single VLAN (Layer2) for connecting SDNet/2 router and the PC.

Step 2.1.3:

HSRP/VRRP group number on SDNet/2 router for OASIS will be assigned by the SDNet/2 service vendor. Clearing members should avoid using the same HSRP/VRRP group number in their network for applications other than OASIS.

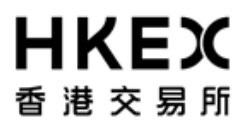

Step 2.1.4:

Connect the PC to the routers and LAN switch with LAN cables. There are two possible options to establish the connection:

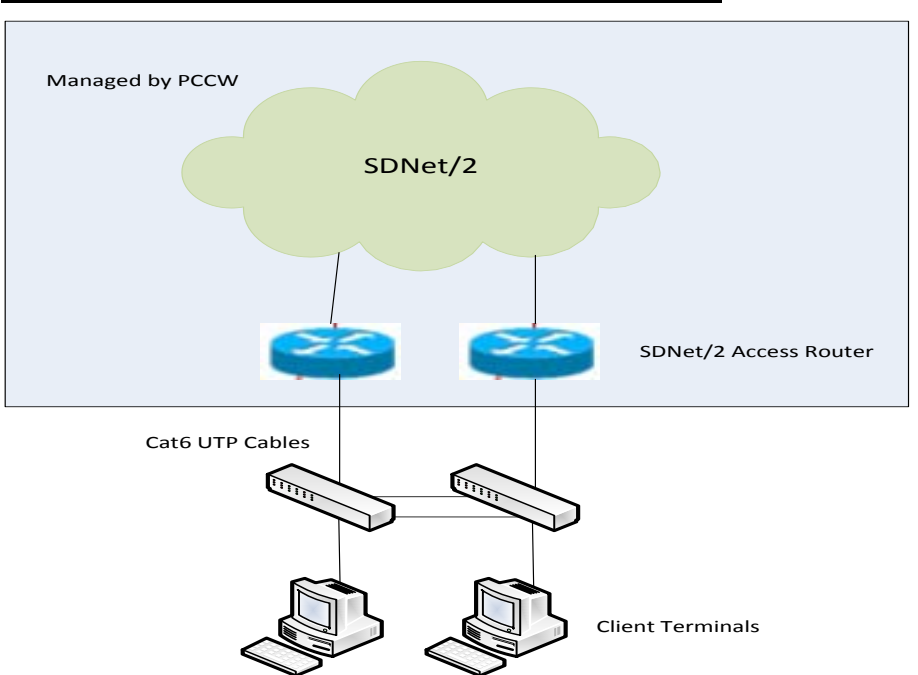

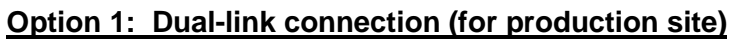

**Option 2 : Single-link connection**

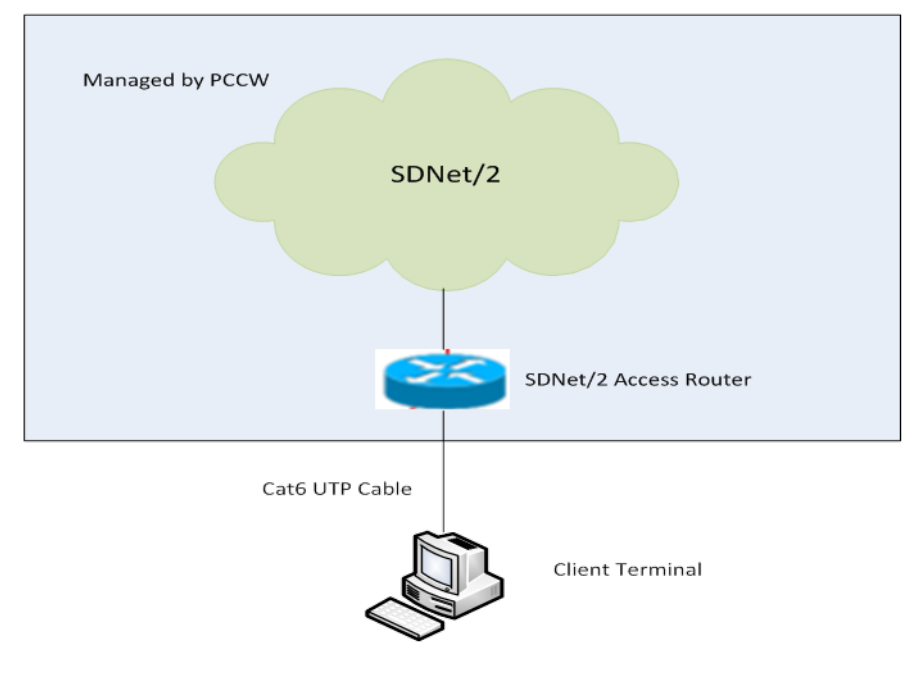

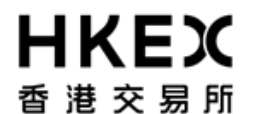

#### **Step 2.2 Firewall Setup**

Open protocols are used to access OASIS, i.e. TCP/IP, HTTPS, DNS. Clearing Members may use Firewall to protect OASIS user PC which may resides in their internal network.

This section provides the necessary firewall setup information between OASIS user PC and the SDNet/2 routers.

The followings are the IP addresses of the production OASIS servers connecting the OASIS user PC:

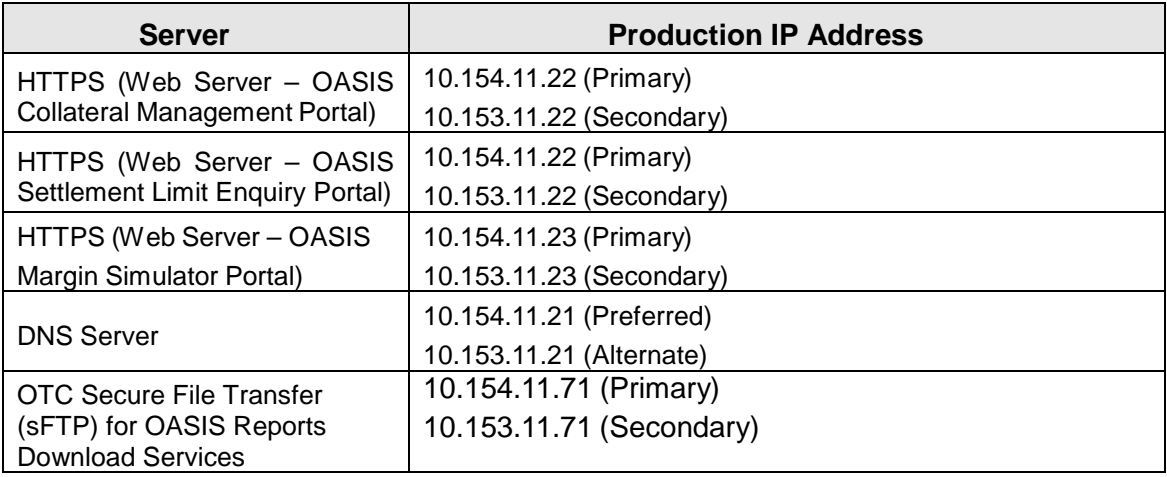

The following services should be granted in the firewall.

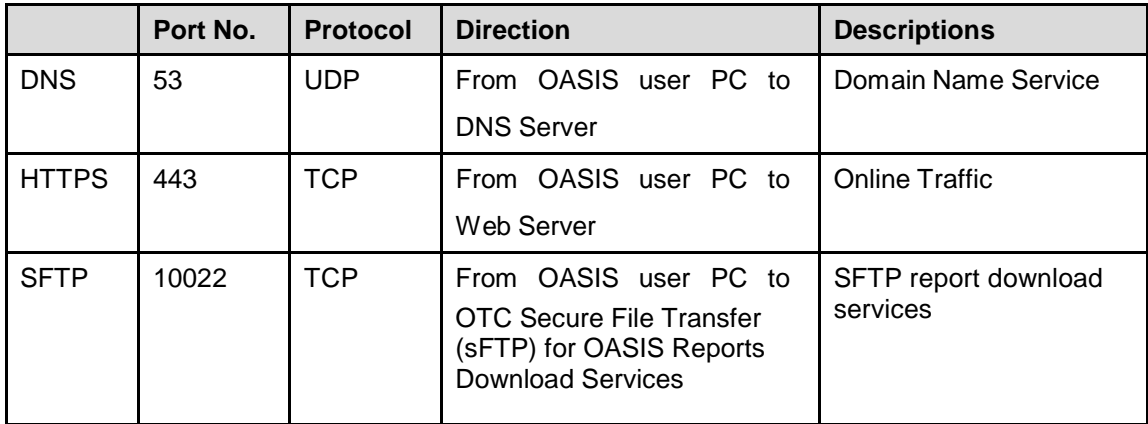

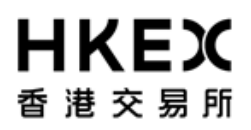

#### *Access to development OASIS web portal*

Clearing member is required to apply for development SDNet/2 link when there is a need to access development environment of OASIS web portal. As the IP addresses of one of the development environment (Production-like testing environment) will be the same as production, it is highly recommended to setup a dedicated network segment for testing OASIS user PC.

The development environment of OTC Secure File Transfer (sFTP) for OASIS reports download Services:-

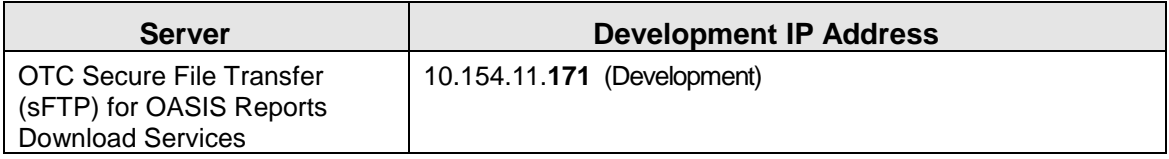

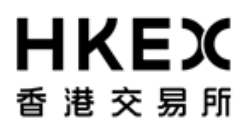

#### **Source IP Address**

Each Clearing Member is assigned with a pre-defined range of IP addresses. The Clearing Member should ensure that each OASIS user PC should appear with the same IP address as original in each connection. If there is any Network Address Translation (NAT) being performed, the Clearing member's firewall should translate it back to the original IP address range (assigned by network vendor) otherwise the terminal login authentication will fail. In addition, the NAT should be a one-to-one mapping to the terminal. In another words, the IP address of each OASIS user PC should be translated to a unique value within the original IP address range.

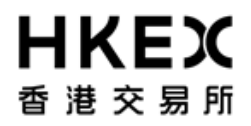

## **Step 3: Windows IP Address and Configuration Setup - TCP/IP for SDNet/2 Router & Ethernet Card Connection**

#### **Step 3.1**

Login in as an *administrator* to perform the following procedures.

#### **Step 3.2**

Click "Start", go to the "Control Panel", then select "Network and Sharing Center"

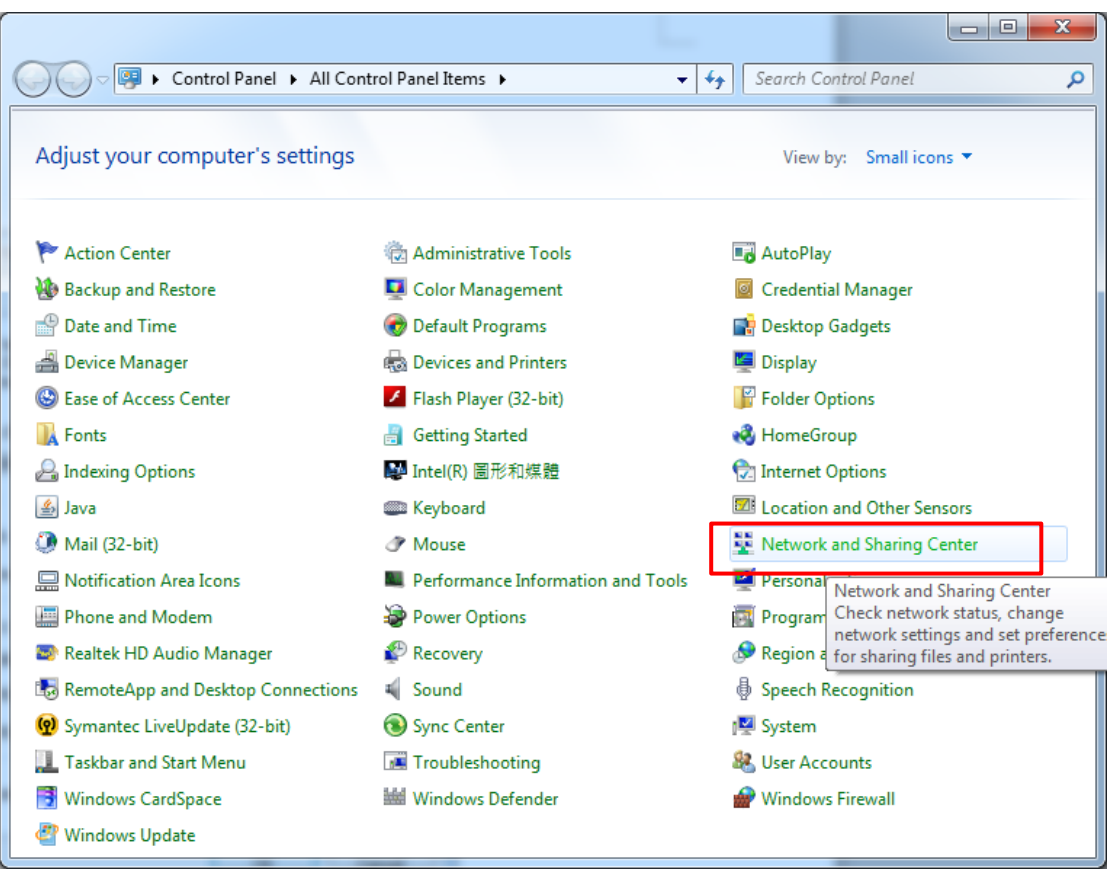

# **HKEX** 香港交易所

#### **Step 3.3**

Click "Local Area Connection" under "View you active networks"

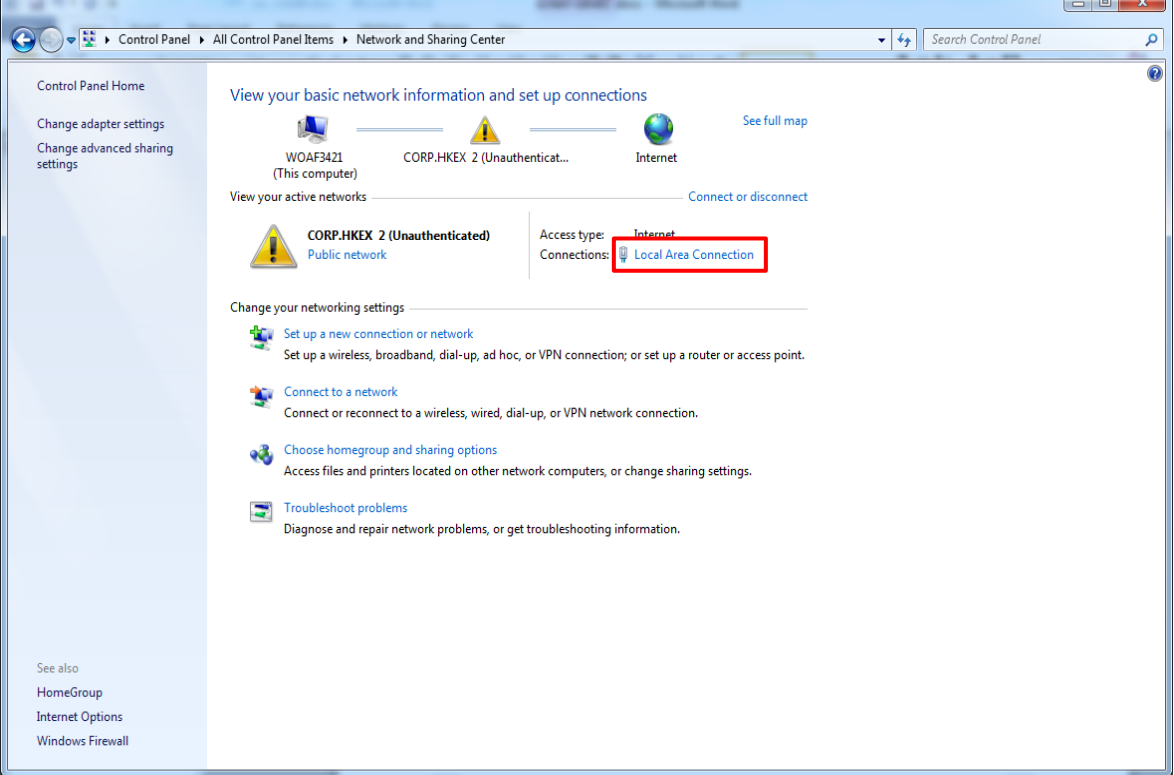

#### **Step 3.4**

#### Click "Properties".

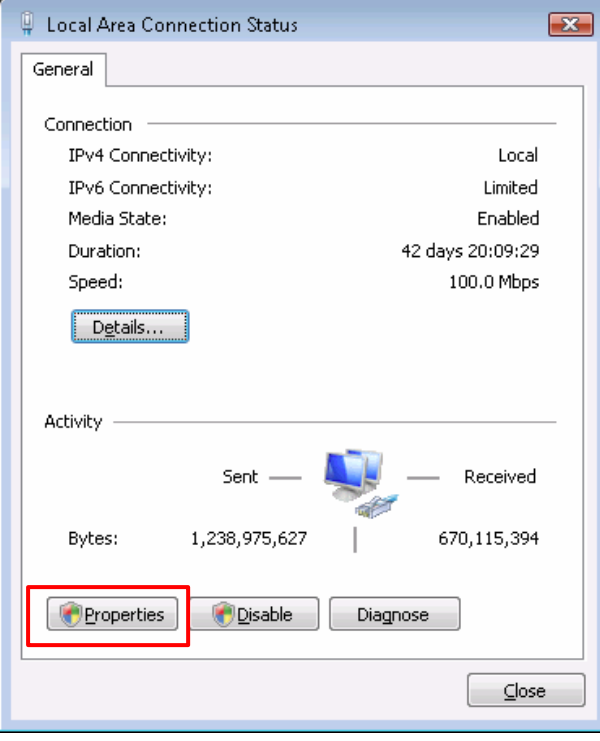

# **HKEX** 香港交易所

#### **Step 3.5**

Check the box of "Internet Protocol Version 4 (TCP/IP)" and click then "Properties".

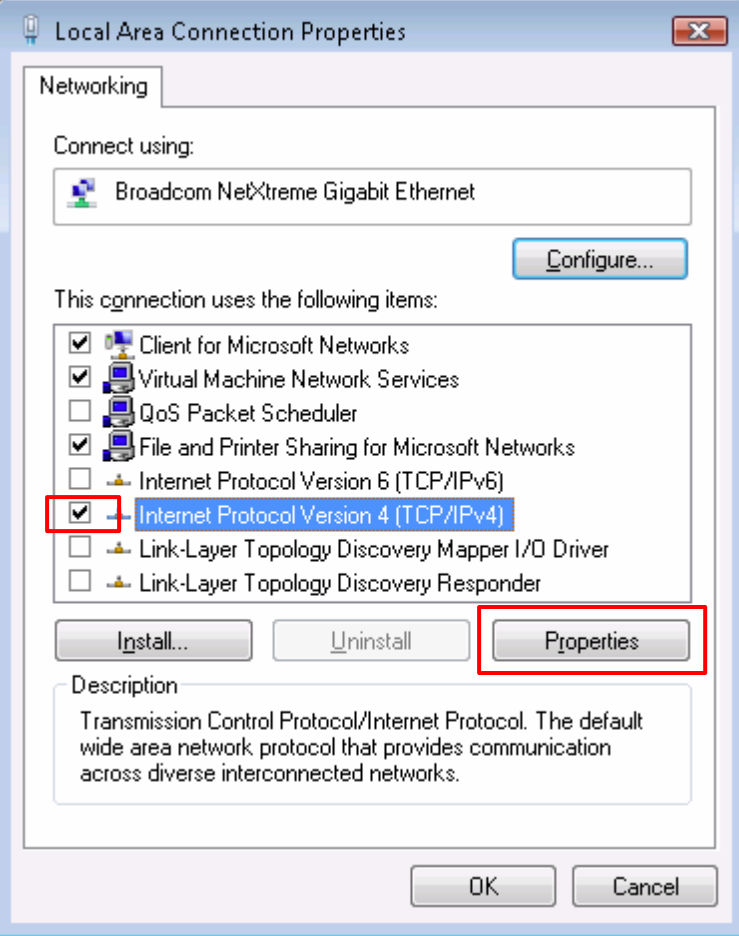

![](_page_11_Picture_0.jpeg)

#### **Step 3.6**

Select "Use the following IP address" radio button and enter the "IP address" and "Default gateway" assigned by your SDNet/2 service vendor (PCCW/WTT).

The service vendor will assign a set of unique "IP address" and "Default gateway" for **each** OASIS user PC.

Enter "255.255.255.0" for "Subnet mask".

Select "Use the following DNS server addresses" radio button and enter the "Preferred DNS server" and "Alternate DNS server" (if available) set out in Step 2.2 above. Enter "10.154.11.21" for "Preferred DNS" and "10.153.11.21" for "Alternate DNS Server", then click "OK".

![](_page_11_Picture_167.jpeg)

![](_page_12_Picture_0.jpeg)

#### **Step 3.7**

Add static route in OASIS user PC/Server

Click "Start" and type "cmd.exe" in the search bar to retrieve the command window.

![](_page_12_Picture_4.jpeg)

Input the following sample command: *route add –p 10.153.11.0 mask 255.255.255.0 x.x.x.254 route add –p 10.154.11.0 mask 255.255.255.0 x.x.x.254*

Remarks: "x.x.x.254" represents the unique "Default gateway" assigned for each PC by the service vendor.

![](_page_13_Picture_0.jpeg)

## **Step 3.8** Restart the computer

## **For Clearing Member having more than one OASIS user PC, please repeat step 3.6 to 3.8 for each PC.**

#### Reference information:

Range of IP address / Subnet mask (24-bit) to be assigned by the two SDNet/2 service vendors (PCCW/WTT):

- 1. PCCW 10.58.0.0/24 to 10.58.127.0/24
- 2. WTT 10.59.0.0/24 to 10.59.127.0/24

IP address range to be used by Clearing Members are x.x.x.65 ~ x.x.x.190.

![](_page_14_Picture_0.jpeg)

# **Step 4: Configurations for Internet Explorer 9**

OASIS supports Internet Explorer 9,which can be downloaded on Microsoft's website [http://www.microsoft.com/windows/internet-explorer/default.aspx.](http://www.microsoft.com/windows/internet-explorer/default.aspx)

#### **Step 4.1**

Launch Internet Explorer, select Tools > Internet Options from the Menu Bar Select Security Tab, and then select the Internet zone Click "Custom level…" button

![](_page_14_Picture_92.jpeg)

## **Step 4.2**

Select "**Enable**" for "Include local directory path when uploading files to a server", then click "OK"

![](_page_15_Picture_51.jpeg)

#### **Step 4.3**

It is noticed that, for intranet sites, Internet Explorer may enable Compatibility View by default. Please note that OASIS needs Compatibility View disabled for proper running.

Launch Internet Explorer, select Tools > Compatibility View Settings Uncheck the checkbox "Display intranet sites in Compatibility View" Then Close this settings window.

![](_page_16_Picture_86.jpeg)

#### **Step 4.4**

Go to OASIS Collateral Management Portal URL **<https://www.otcclearinghk.com/eSelfService>**

Go to OASIS Settlement Limit Enquiry Portal URL **[https://www.otcclearinghk.com/OnlineEnquiry/](https://www.otcclearinghk.com/OnlineEnquiry)**

or Go to OASIS Margin Simulator URL **<https://whatif.otcclearinghk.com/recon-services>** The following window will pop up, click "Close" to dismiss it.

![](_page_17_Picture_1.jpeg)

Point to "Pop-up blocked" information bar, then right click on it and then click on "Always Allow Pop-ups from This Site…"

![](_page_17_Picture_37.jpeg)

Click "Yes" to allow pop-ups from this site

![](_page_17_Picture_38.jpeg)

# $\bullet$